# KİMLİK BİLDİRİM PROGRAMI 1.4.0 KULLANMA KLAVUZU

# İçindekiler

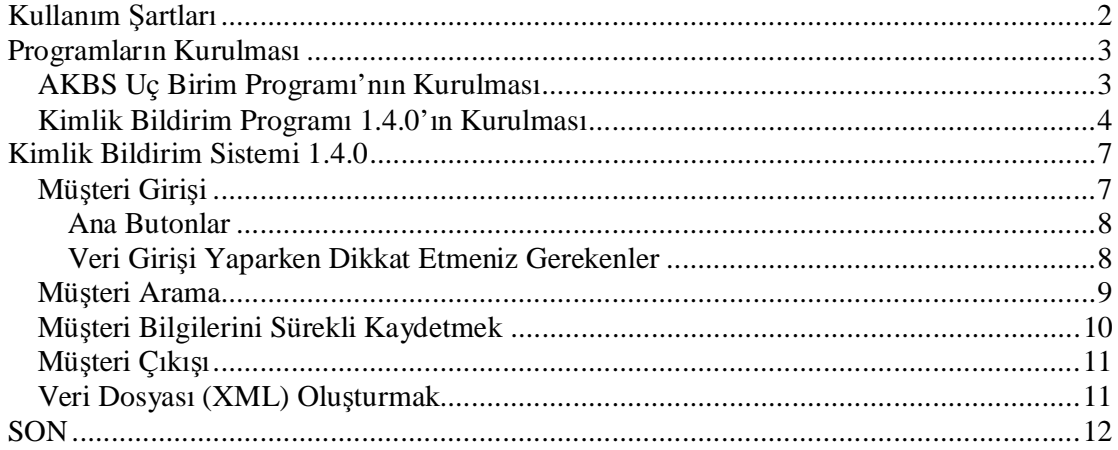

## **Kullanım Şartları**

Fethiye.NET Kimlik Bildirim Sistemi programını kullanmak isteyen ve sistemine kuran kişi aşağıdaki şartları kabul etmiş sayılmaktadır.

- Programı satın alan kullanıcılar için programın yeni sürümüne terfi ücretlidir ve yeni sürüme geçişler kullanıcının isteğine bağlıdır. Kullanıcı programı satın aldıktan kısa bir süre sonra dahi (bir gün, bir hafta, 10 ay, vs...) programın yeni sürümü çıkarsa ve kullanıcı bunu temin etmek isterse bedelini ödemelidir.
- Programdaki işleyiş hataları programcıya aittir ve programcı bu hataları düzeltmek zorundadır. Kullanıcı programın eski sürümünü kullanıyor ve kullandığı sürümde işleyişi etkileyecek sorun/sorunlar var ise ve de programcı mevcut sürümdeki hatayı gideremezse programın sorunsuz son sürümünü ek ücret almadan kullanıcıya temin etmek zorundadır.
- Programı satın alan kullanıcının 1 yıl içerisinde oluşabilecek; veri tabanı sorunları, kullanıcı bağlantılı sorunlar, veri kayıpları gibi sorunların giderilmesi ücretsizdir. 1 yıl sonrasında bu işlemlerde güncellemede olduğu gibi ücretlidir. (Virüs, HDD hatası vb.. nedenler ile oluşan veri kayıpları bu madde dışında tutulur.)
- Satılan ve ücreti temin edilen program geriye alınmaz ve hiçbir şekilde ücreti geriye iade edilmez.
- Kullanıcıların program üzerindeki özel istekleri (Eklentileri) ücrete tabidir.
- Ücretsiz programların gelecek sürümleri ücretli olabilir. Bu durumda kullanıcılar ücretsiz sürümünü kullanmaya devam edebileceği gibi bedelini ödeyip kaydını yaptırabilir ve programın güncel halini kullanmaya devam edebilir.
- Programcı programların yeni sürümlerini kullanıcılara bildirmekle yükümlü değildir. [www.fethiye.net](http://www.fethiye.net) adresinden programların en son güncel sürümleri takip edilebilir ve programcıdan temin edilebilir.
- Satın aldığınız programın Orijinal CD sini programcıdan isteme hakkına sahipsiniz. İleride elinizdeki CD yi kayıp edip programcıdan kullandığınız programın kullandığınız sürümünü programcıdan temin etmek isteyebilirsiniz. Bu istek ücretsiz olarak yerine getirilir (kargo vb. masraflar hariç). Programcıda kullandığınız sürüm mevcut olmayabilir. Programlar sürekli güncellendiğinden eski sürümler uzun süre saklanmaz. Gönderilen CD nin kopyasının saklanması önerilir.
- Veri tabanı uygulamalarında Program açıkken sistemin aniden kapanması sorucu veri tabanlarında tutarsızlık olabilir. Çözüm olarak güç kaynağı kullanılması önerilir. Veri tabanları veya programın uygulama bölümü Virüs veya benzeri programlar tarafından bozulabilir. Güvenlik için sık sık yedek alınması önerilir.
- Program için telefonla destek yalnızca hafta için 19:30-21:30 arasında verilmektedir. Bu saatler dışında destek almak için [tolga@fethiye.net](mailto:tolga@fethiye.net) adresine e-mail ile başvurulması gerekmektedir.
- Programın çözülmesi (decompile), kodun analiz edilmesi (reengineering), veri dosyalarına ve programa müdahale edilmesi yasaktır. Aksi halde oluşacak sorunlardan program satıcınız ve programcısı sorumlu değildir.

### **Programların Kurulması**

Programın sisteminizde çalışabilmesi için en az *JAVA Runtime 1.5* programının sisteminizde kurulu olması gerekmektedir. JAVA Runtime'ın son sürümünü indirebilmek için [www.java.com/en/download/manual.jsp](http://www.java.com/en/download/manual.jsp) adresine girebilirsiniz.

#### **AKBS Uç Birim Programı'nın Kurulması**

Kimlik Bildirim Dosyanızın gönderimini sağlamak için AKBS Uç Birim programına gereksinim vardır. AKBS Uç Birim (Versiyon 3.0.0) programını

[www.asayis.pol.tr/resimler/onleyici/kimbil/AKBS300.exe](http://www.asayis.pol.tr/resimler/onleyici/kimbil/AKBS300.exe) adresinden indiriniz. Dosyayı indirip üzerine çift tıklayınız.

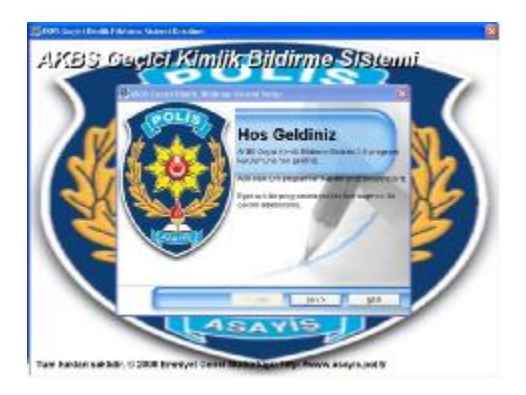

*İleri butonuna tıklayınız.* 

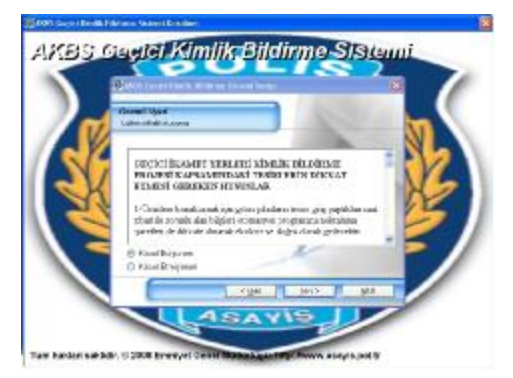

*Kabul Ediyorum seçeneğini seçip İleri butonuna tıklayınız.* 

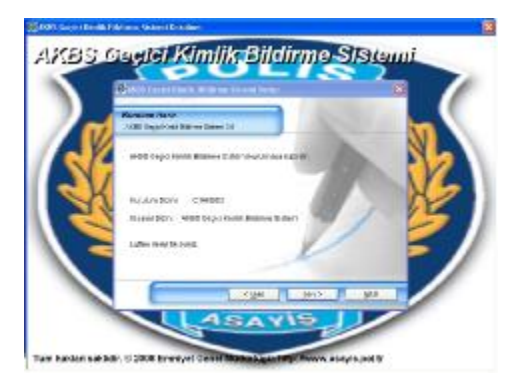

*İleri butonuna tıklayınız.* 

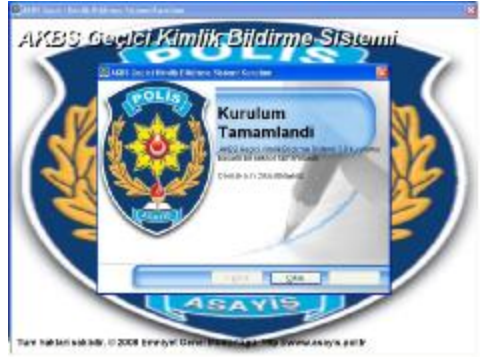

*Çıkış butonuna tıklayarak kurulumu tamamlayınız.* 

Programın kullanımı için ekte gönderilen akbs uç birim kullanma kılavuzu.pdf dosyasına bakınız.

### **Kimlik Bildirim Programı 1.4.0'ın Kurulması**

Program kurulum dosyasının üzerine çift tıklayarak çalıştırınız.

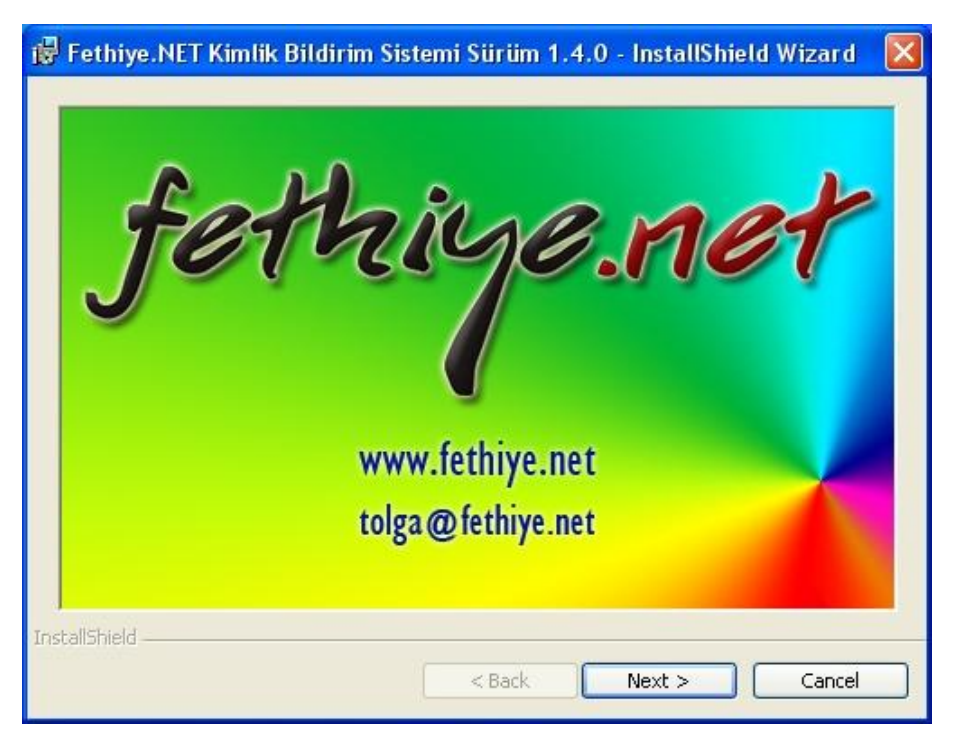

#### *Next butonuna tıklayınız.*

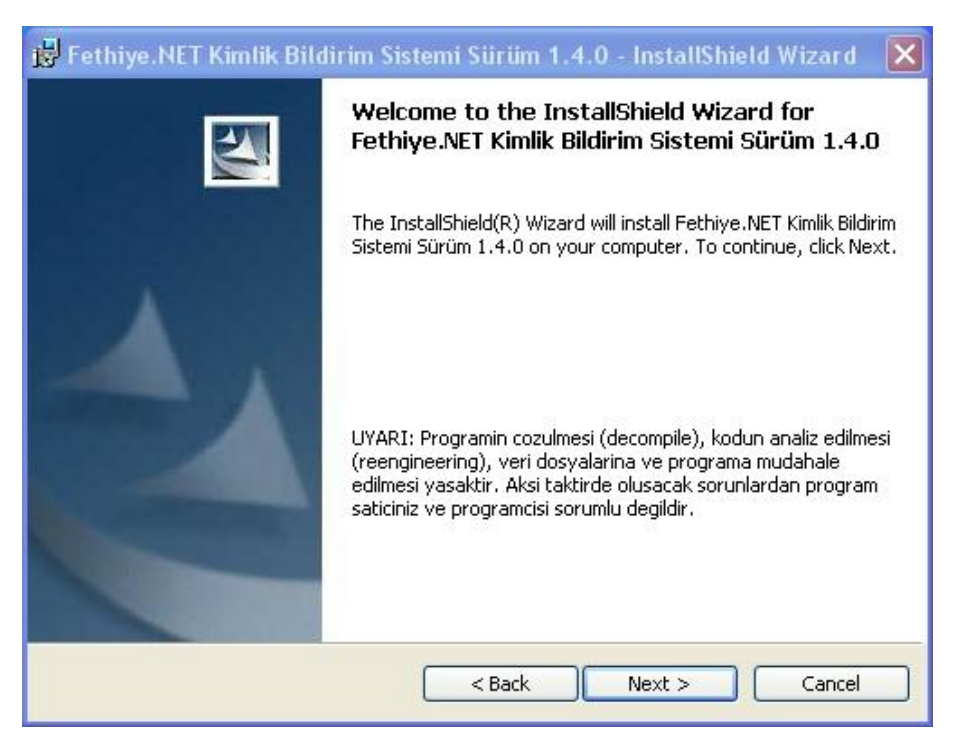

*Next butonuna tıklayınız.* 

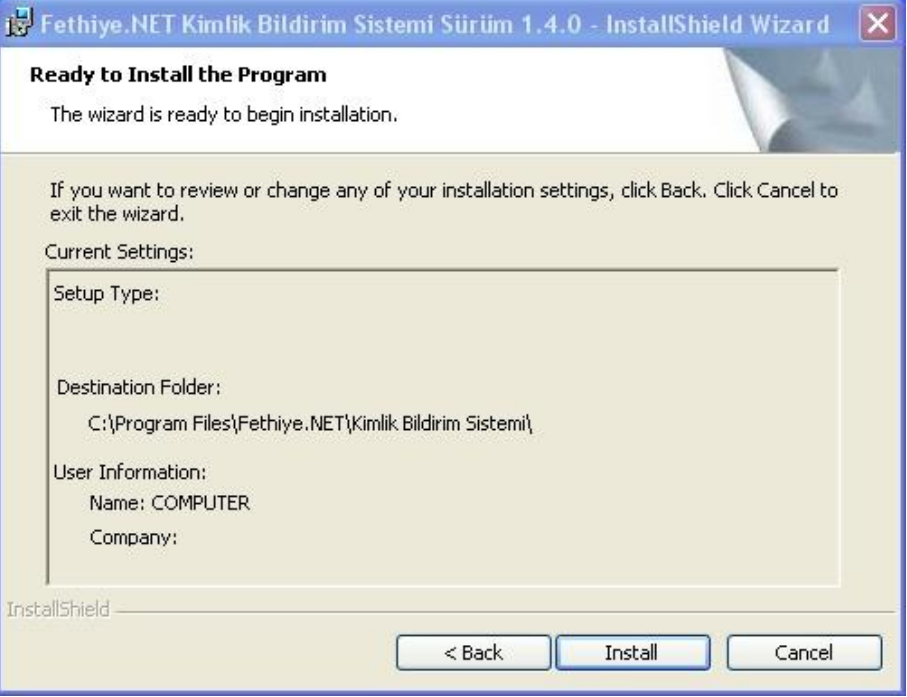

*Next butonuna tıklayınız.* 

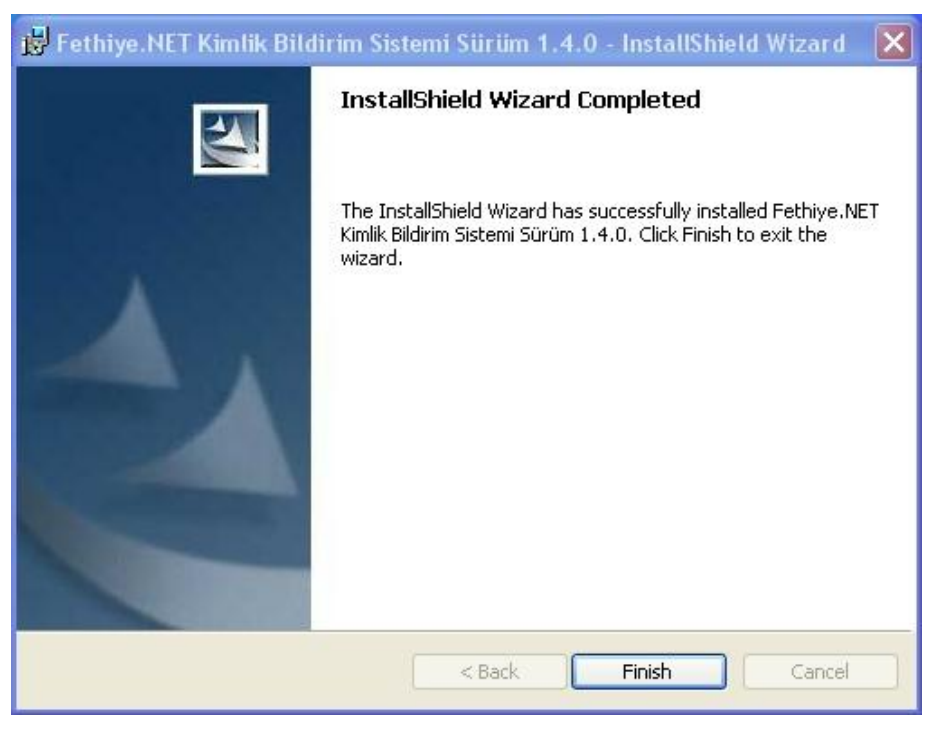

*Finish butonuna tıklayarak kurulumu tamamlayınız.* 

# **Kimlik Bildirim Sistemi 1.4.0**

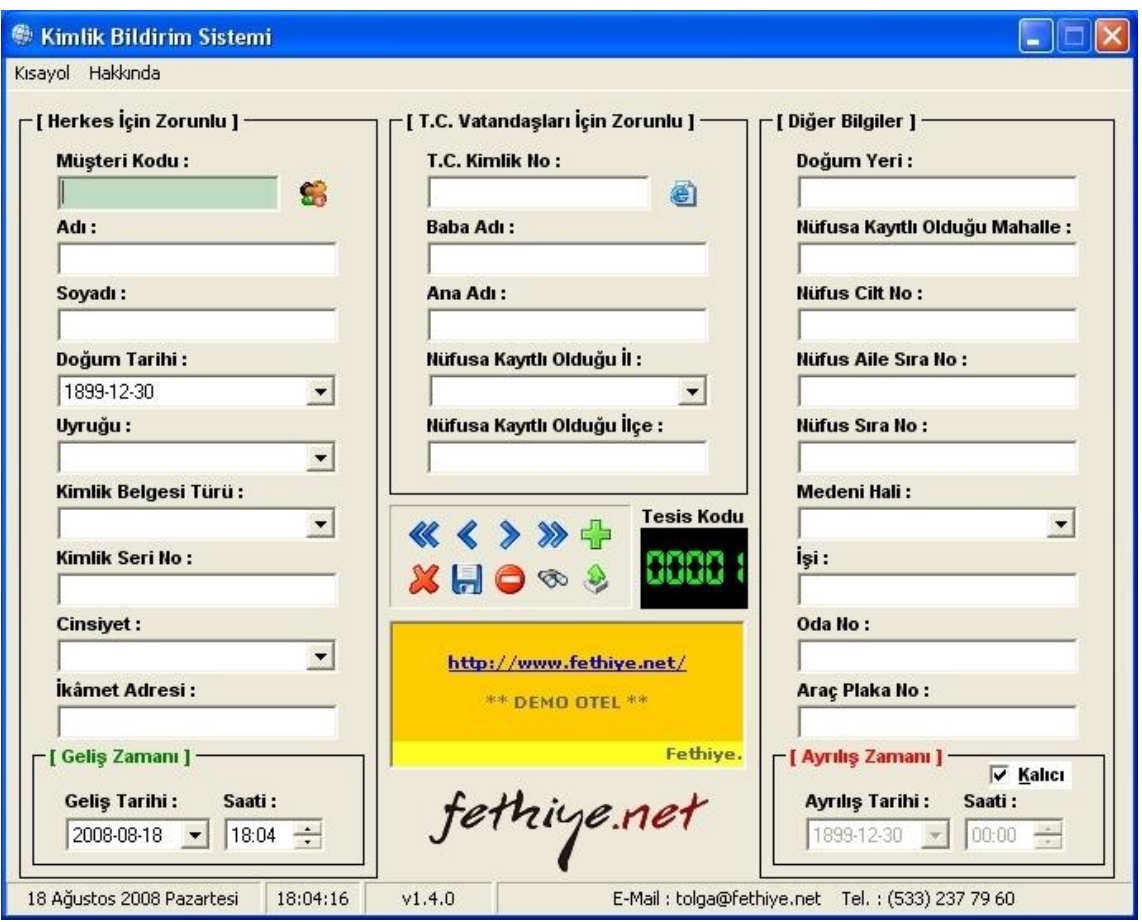

Programı ilk açtığınızda aşağıdaki ekranla karşılaşacaksınız.

# **Müşteri Girişi**

Müşteri girişi yaparken Sol bölümdeki alanın tüm müşterileriniz için doldurulması zorunludur. Eğer müşteriniz Türkiye uyrukluysa orta bölümdeki alanında doldurulması zorunludur.

#### *Ana Butonlar*

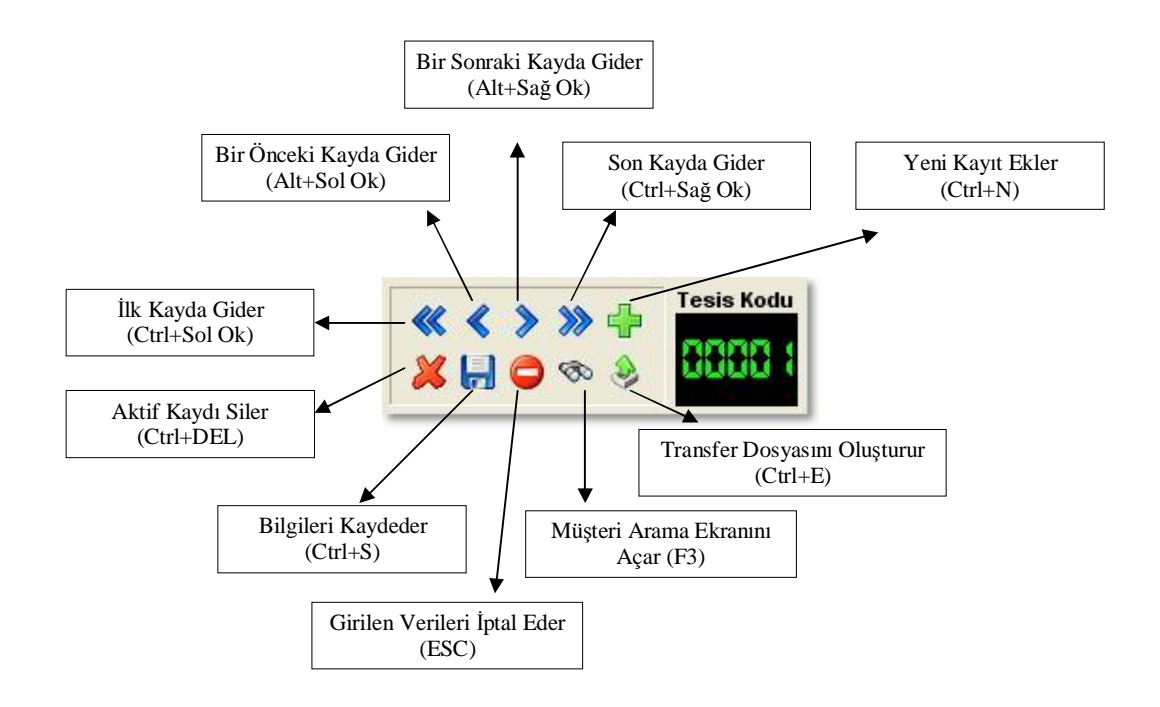

### *Veri Girişi Yaparken Dikkat Etmeniz Gerekenler*

- Sistem geliş zamanını otomatik olarak yazmaktadır. Eğer müşterinizin geliş zamanı kayıt zamanınızla eşzamanlı değilse "Geliş Zamanı" nı değiştirmeyi unutmayınız.
- Türkiye uyruklu müşterileriniz için TC Kimlik No bölümü kesinlikle doğru girilmelidir. Aksi halde veri dosyası oluşturulmadan önce bu bölüm düzeltilmezse geri dönüşü olmayacaktır ve tüm dosya bilgilerinin tekrar girilmesi gerekecektir.
- Aktif kaydı silme tuşunu yalnızca müşteri bilgilerini hatalı girdiyseniz ve tekrar girişini yapmak amacı taşıyorsa kullanınız. Eğer müşteriniz tesisinizden ayrıldıysa "Kalıcı" kutucuğunu boşaltıp kaydetmeniz yeterlidir. Veri dosyası oluşturma işleminden sonra müşteriniz kayıtlardan silinecektir.
- Ayrılış tarihi bölümündeki bilgiler "Kalıcı" kutucuğunu boşalttığınız zamanki bilgilerle değiştirilir. Eğer müşterinizin ayrılma zamanı farklıysa bilgileri değiştirmeyi unutmayınız.

Müşteri bilgilerini girdikten sonra Kaydetme butonuna tıklayınız. Eğer zorunlu olup da boş geçilen bir bölüm varsa program hata verecektir.

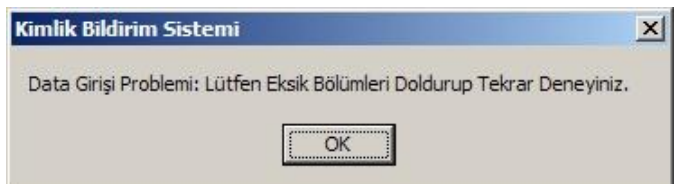

### **Müşteri Arama**

Bir müşteriniz hakkında bilgi almak istediğinizde veya müşteriniz ayrılmak istediğinde müşterinizin kaydını görüntülemek için arama fonksiyonunu kullanabilirsiniz. Bunun için ana ekranda F3 tuşuna basabilir veya Kalan Müşteri Ara butonuna basabilirsiniz. Arama ekranı aşağıdaki gibidir.

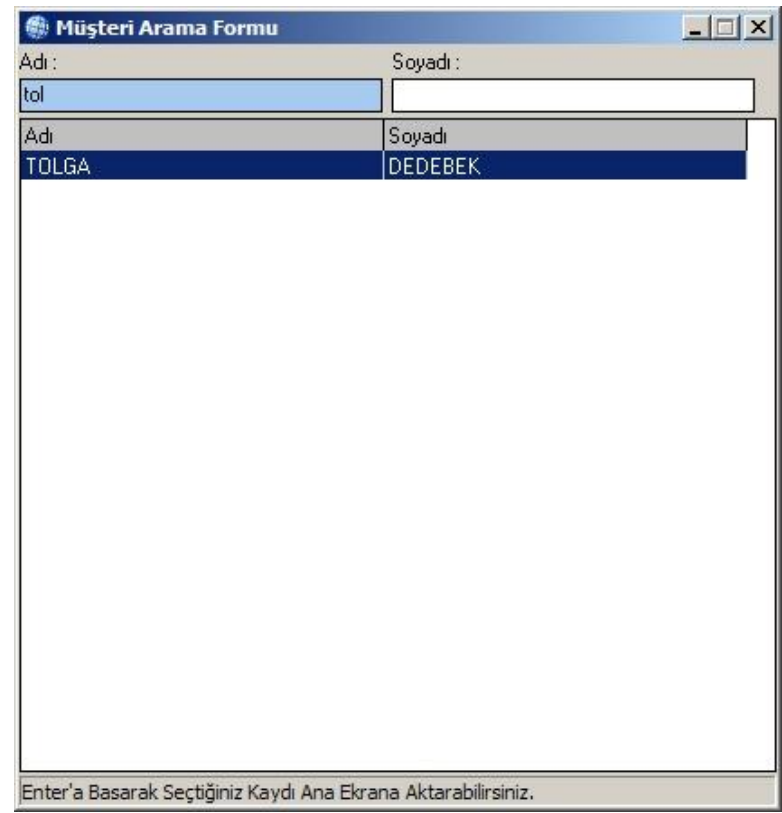

Adı bölümüne aramak istediğiniz kişinin adını yazmaya başladığınızda uyumlu olan müşteri seçilmeye başlanacaktır. Dilerseniz Soyadı bölümünden de arama yapabilirsiniz. Aradığınız müşteri seçildiğinde seçili kayda çift tıklayarak veya Enter tuşuna basarak geçerli kaydı ana ekrana getirebilirsiniz.

#### **Müşteri Bilgilerini Sürekli Kaydetmek**

Bu özelliği kullanarak daha sonra tekrar gelecek olan müşterilerinizin kaydını tekrar girmek zorunda kalmazsınız. Bir kere girmiş olduğunuz müşteri kaydına bir kod verebilir ve bu kod ile rahatça müşteri bilgilerini ana ekrana geçirebilirsiniz. Bu işlem için ana ekranda F5 tuşuna basmanız veya Müşteriler butonuna tıklamanız gerekir.

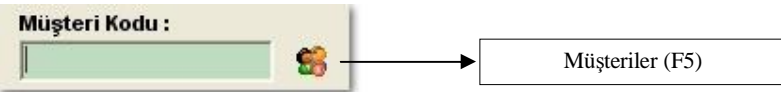

Veri girişi yaparken eğer müşteri kodunu biliyorsanız bu bölüme kodu yazıp Enter tuşuna bastığınızda müşteri bilgileri ekrana geçirilir.

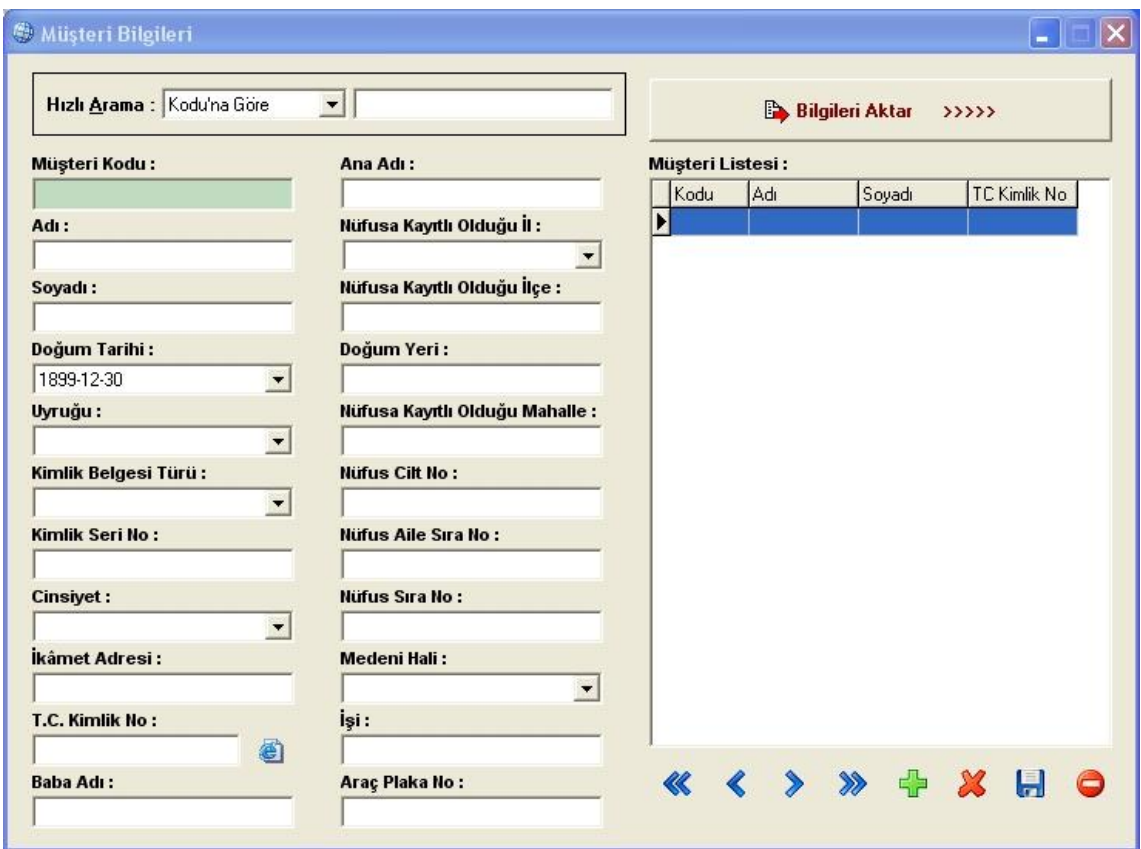

Müşteri Bilgileri ekranına verileri girdikten sonra veya Hızlı Arama bölümünden daha önceki müşteri bilgisini bulduktan sonra **Bilgileri Aktar** butonuna veya F5 tuşuna bastığınızda bu ekranda gördüğünüz veriler ana ekrana taşınacaktır.

Bu bölümdeki butonlarda Ana Butonlar'la aynı işlevlere sahiptirler.

#### **Müşteri Çıkışı**

Eğer müşteriniz tesisinizden ayrılıyorsa çıkışını yapmak için müşteri kaydını bulmalısınız. (Bu işlem için Müşteri Arama bölümüne bakabilirsiniz.)

Müşteriniz ekrana geldikten sonra Ayrılış Zamanı alanındaki Kalıcı kutucuğunu boşaltmalısınız.

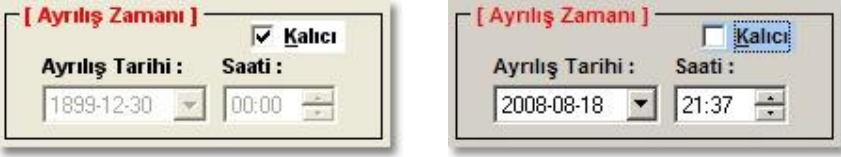

Bu işlemi yaptığınızda o anki zaman Ayrılış Tarihi ve Saati bölümlerine yazılır. Eğer müşteriniz gün içinde daha önce ayrıldıysa saati bölümünü değiştirmeyi unutmayınız. Bu işlemi yaptıktan sonra kaydı tekrar kaydetmelisiniz (Ctrl+S).

#### **Veri Dosyası (XML) Oluşturmak**

Veri girişlerini bitirdikten sonra o verileri bir dosyada toplayıp AKBS Uç Birim programı ile verileri göndermeniz gerekmektedir.

Öncelikle bu dosyalar için özel bir klasör oluşturmanızı öneririz.

Ctrl+E tuşlarına basarak veya Transfer Dosyası Oluştur butonuna basarak **Veri Dosyası Kaydet** penceresini açabilirsiniz. Bu pencere standart Windows'un dosya kayıt penceresidir.

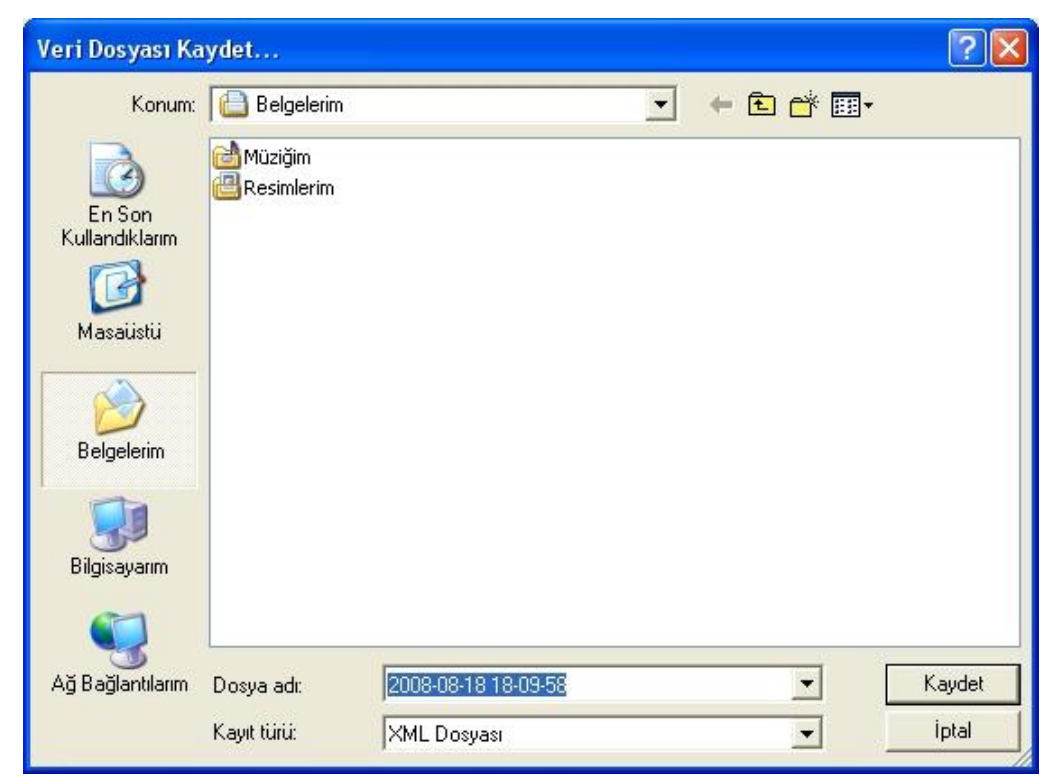

Dosyayı kaydetmek istediğiniz klasörü seçin ve Kaydet butonuna basın. Dosyanız başarılı şekilde kaydolduktan sonra aşağıdaki gibi dosyanızın konumunu bildiren bir pencere çıkarak size bilgi verecektir.

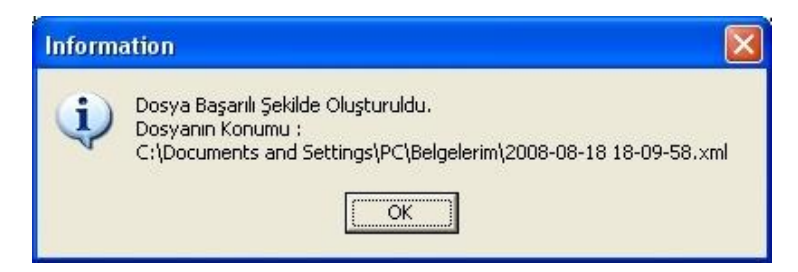

Artık dosyanız hazır. Bu dosyanın gönderme işlemini AKBS Uç Birim programı ile yapacaksınız. AKBS Uç Birim programının kullanımı için ekte gönderilen akbs uç birim kullanma kılavuzu.pdf dosyasına bakınız.

# **SON**

Program hakkında öneri, şikâyet ve sormak istedikleriniz için [tolga@fethiye.net](mailto:tolga@fethiye.net) adresine yazabilirsiniz.